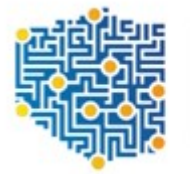

CENTRUM PROJEKTÓW **POLSKA** CYFROWA

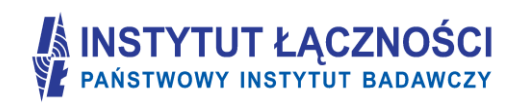

# **Formularz planowania zasięgów i sieci NGA**

# **Instrukcja użytkownika**

**Wersja dokumentacji 1.1 Wersja oprogramowania 1.0**

Warszawa, październik 2016

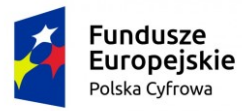

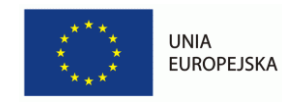

#### Spis treści

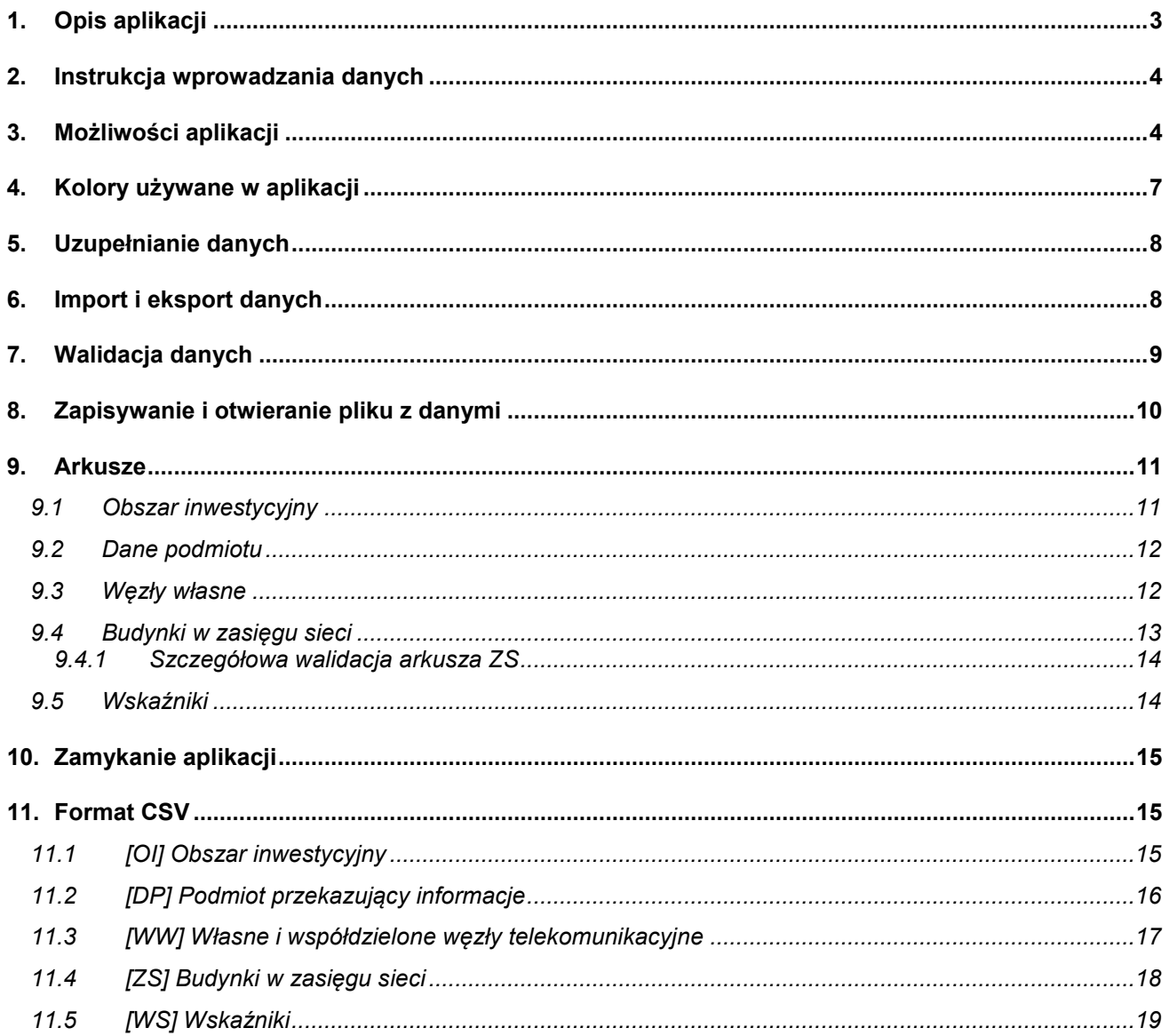

## <span id="page-2-1"></span>**1. Opis aplikacji**

**Formularz planowania zasięgów i sieci NGA (FPZIS)** jest narzędziem do obsługi wniosków składanych przez podmioty do Centrum Projektów Polska Cyfrowa w ramach I Osi priorytetowej POPC – "Powszechny dostęp do szybkiego Internetu" dla Działania 1.1 "Wyeliminowanie terytorialnych różnic w możliwości dostępu do szerokopasmowego Internetu o wysokich przepustowościach" realizowanych ze środków Europejskiego Funduszu Rozwoju Regionalnego.

Aplikacja umożliwia przygotowanie poprawnego pliku CSV.

Podstawowe założenia aplikacji:

- Możliwość uruchomienia aplikacji lokalnie na komputerze użytkownika przy zapewnieniu pełnej funkcjonalności bez konieczności połączenia z siecią Internet. Możliwość importu i eksportu danych w formatach CSV.
- Możliwość hurtowego wstawiania danych do zakładek (kopiuj/wklej).
- Walidacja danych w pełni zgodna z wymaganiami określonymi dla formularza planowania zasięgów i sieci NGA.
- Automatyczne uzupełnianie brakujących wartości danymi TERYT.
- Podpowiadanie wartości słownikowych.
- Każdy formularz to osobna zakładka na wzór standardowego arkusza kalkulacyjnego.

Okno aplikacji przedstawiono na [Rys. 1:](#page-2-0)

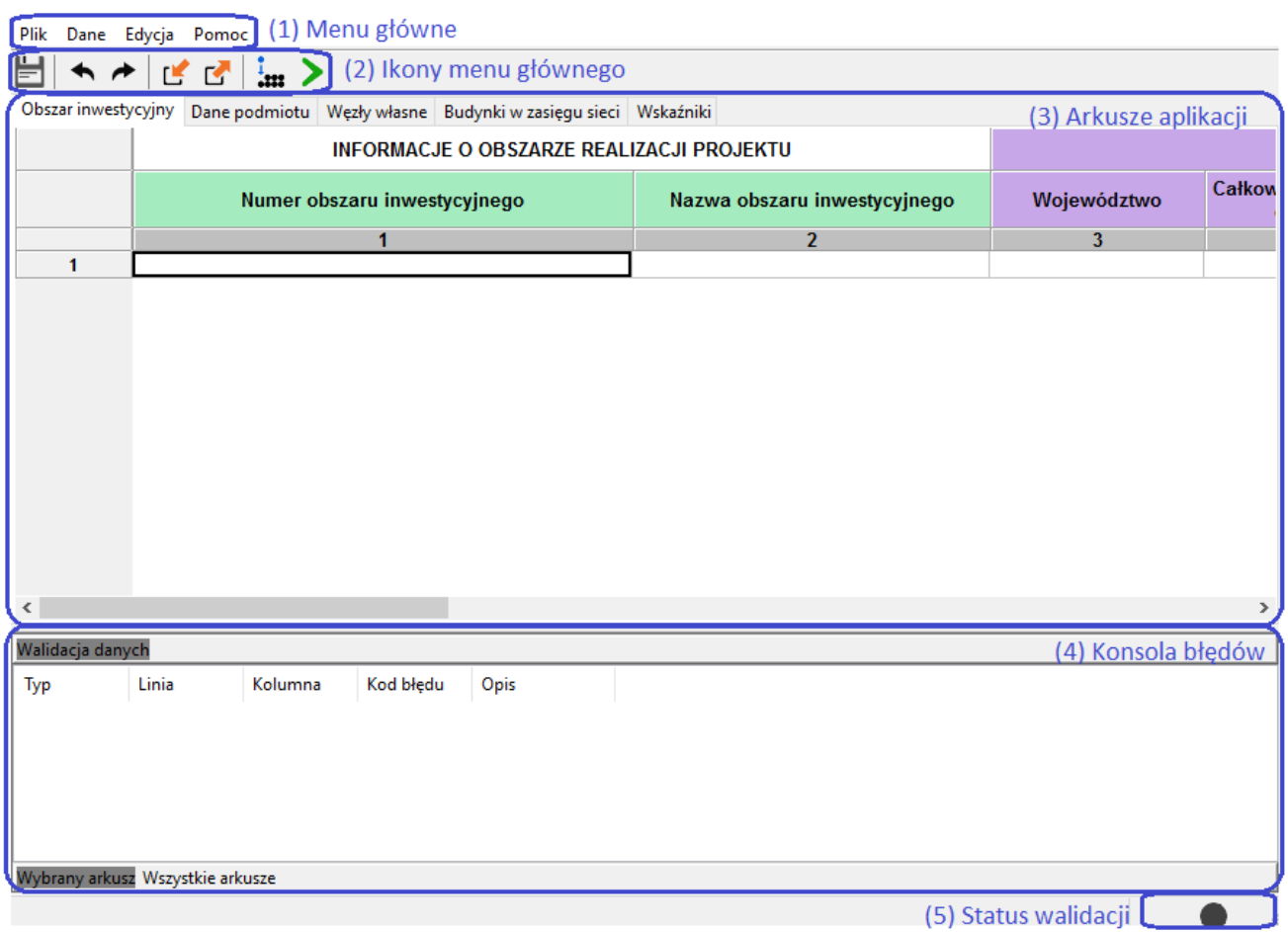

#### <span id="page-2-0"></span>**Rys. 1. Formularz planowania zasięgów i sieci NGA**

Aplikację można uruchomić na komputerze z systemem operacyjnym Windows XP/7/8/10, z monitorem o rozdzielczości ekranu, co najmniej 1024 x 768 pikseli. Użytkownik powinien posiadać podstawowe umiejętności posługiwania się komputerem.

Aplikacja dostępna jest na serwerze Centrum Projektów Polska Cyfrowa. Należy ją pobrać i zapisać na swoim komputerze w dedykowanym katalogu. Ponieważ aplikacja jest skompresowana (plik z rozszerzeniem zip) na-

leży ją rozpakować, a następnie uruchomić plik FPZIS.exe klikając na ikonę aplikacji **LEB** lub wywołać z linii poleceń.

## **2. Instrukcja wprowadzania danych**

- 1. Wprowadzanie danych należy rozpocząć od uruchomienia aplikacji (Rozdział [1\)](#page-2-1).
- 2. W zakładce **Obszar inwestycyjny**, należy dwukrotnie kliknąć w komórkę w pierwszym wierszu kolumny *Numer obszaru inwestycyjnego*. Należy kliknąć na strzałkę <sup>w</sup> widoczną po prawej stronie komórki, a następnie wybrać właściwy numer obszaru z listy. Komunikat informujący o automatycznym uzupełnieniu danych w arkuszu **Budynki w zasięgu sieci** należy potwierdzić wybierając opcję **Tak** (Rozdział [9.1\)](#page-10-0).
- 3. Zakładkę **Dane podmiotu** należy uzupełnić wpisując wymagane informacje o podmiocie składającym wniosek (Rozdział [9.2\)](#page-11-0).
- 4. Należy uzupełnić zakładkę **Węzły własne** (Rozdział [9.3\)](#page-11-1).
- 5. W zakładce **Budynki w zasięgu sieci** należy wypełnić pola *Planowana data oddania do użytkowania, Medium transmisyjne,* jedno z pól *Maks. oferowana przepustowość stacjonarnego przewodowego dostępu do Internetu, Maks. gwarantowana przepustowość stacjonarnego bezprzewodowego dostępu do Internetu* lub *Maks. oferowana gwarantowana przepustowość stacjonarnego dostępu do Internetu dla jednostek oświatowych [Mb/s]* (patrz: [Szczegółowa walidacja arkusza](#page-13-0) ZS)*.* Wypełnić należy **wyłącznie** te wiersze, w których **planowana jest realizacja inwestycji**. Komórki w pozostałych wierszach należy pozostawić **puste** (Rozdział [9.4\)](#page-12-0).
- <span id="page-3-1"></span>6. Następnie należy zapisać dane oraz uruchomić walidację (Rozdział [7\)](#page-8-0).
- 7. Jeśli dane są poprawne (w prawym dolnym rogu aplikacji widoczne jest zielone kółko) należy przejść do kroku [9.](#page-3-0)
- 8. Jeśli dane nie są poprawne (w prawym dolnym rogu aplikacji widoczne jest czerwone kółko) należy poprawić dane zgodnie z listą błędów widoczną w konsoli błędów w dolnej części okna aplikacji. Następnie wrócić do kroku [6.](#page-3-1)
- <span id="page-3-0"></span>9. Wykonać eksport danych (Rozdział [6](#page-7-0)). Zapisany w ten sposób plik opatrzony jest sumą kontrolną.

## **3. Możliwości aplikacji**

Elementy menu głównego aplikacji **(1)** to:

- Pliki,
- Dane,
- Edycja,
- Pomoc.

Do wprowadzania danych o Obszarach inwestycyjnych, Danych podmiotu, Węzłach własnych, Budynkach w zasięgu sieci przeznaczono 4 arkusze **(3)**:

- 1. Obszary inwestycyjne,
- 2. Dane podmiotu,
- 3. Węzły własne,
- 4. Budynki w zasięgu sieci.

Dane w arkuszu "Wskaźniki" uzupełniane są przez aplikację automatycznie po poprawnym przeprowadzeniu procesu walidacji danych (Rozdział [7\)](#page-8-0).

Dostęp do wybranych funkcjonalności możliwy jest również poprzez naciśnięcie ikon znajdujących się poniżej menu głównego [Rys. 2:](#page-4-0)

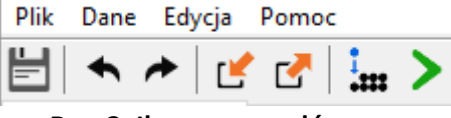

**Rys. 2. Ikony menu głównego**

<span id="page-4-0"></span>Poszczególne ikony **(2)** oznaczają:

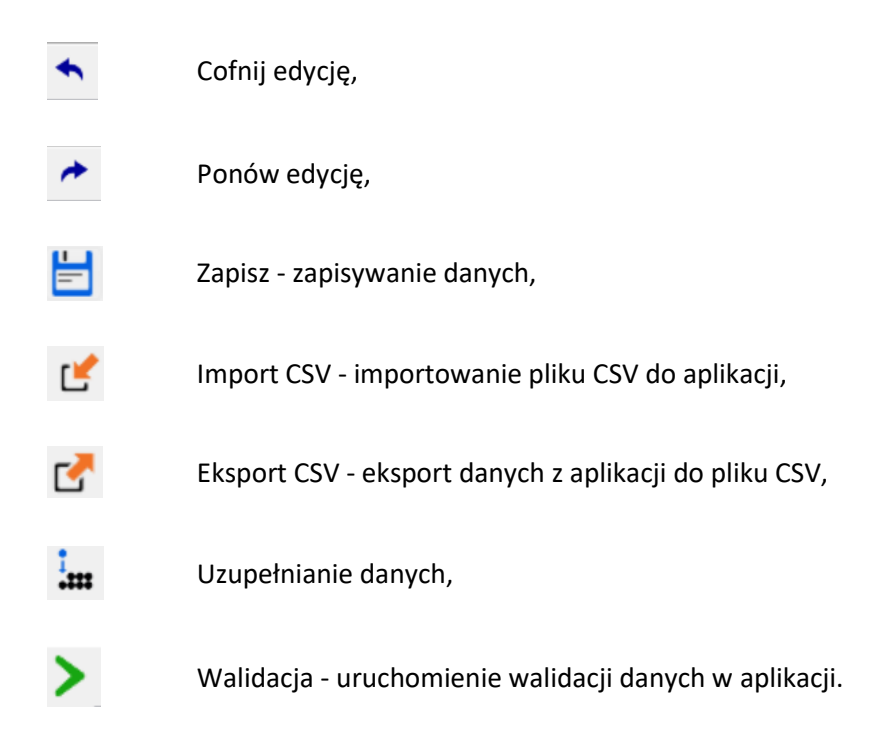

Funkcjonalność "Cofnij"/"Przywróć" można zrealizować również poprzez naciśnięcie klawiszy **Ctrl**+**Z** oraz odpowiednio **Ctrl**+**Y**, czy też przez wybór w menu **Edycja** opcji **Cofnij** i **Ponów**.

Wybranie z menu **Dane** opcji **Walidacja** uruchamia walidację danych we wszystkich arkuszach. Ten sam efekt uzyskuje się naciskając ikonę  $\blacktriangleright$  umieszczoną na belce głównego menu. Proces walidacji opisano w rozdziale [7](#page-8-0). Należy zauważyć, że wszystkie ikony funkcyjne mają swoje odpowiedniki w menu **Dane**.

Praca z aplikacją jest zbliżona do korzystania z innych programów opartych o arkusze kalkulacyjne.

Po kliknięciu w komórkę program wchodzi w tryb wprowadzania danych. Krawędzie aktywnej komórki staną się wówczas pogrubione. W komórkę można teraz wpisać właściwą wartość.

Przechodzenie do następnej/poprzedniej komórki następuje po naciśnięciu **Tab/Shift-Tab** lub strzałek. Naciskając **Enter** przechodzi się na komórkę poniżej.

Kliknięcie prawym przyciskiem na siatkę arkusza powoduje pojawienie się okna menu z opcjami: **Wytnij**, **Kopiuj**, **Wklej**, **Usuń**, **Dodaj wiersze**, **Usuń wiersze**, **Przejdź do…** Dostęp do tych opcji możliwy jest również z menu głównego programu **Edycja**.

Po wybraniu opcji **Dodaj wiersze** istnieje możliwość dodania wierszy **Poniżej** lub **Powyżej** aktywnej komórki, jak również **Na końcu** arkusza. Po wybraniu opcji należy podać liczbę wierszy, którą program powinien wstawić. ([Rys. 3\)](#page-5-0)

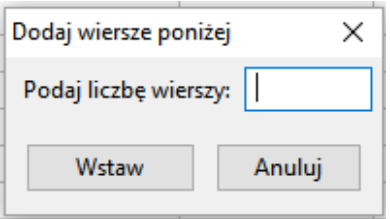

**Rys. 3. Okno dodawania wierszy**

<span id="page-5-0"></span>Z kolei wybranie opcji **Przejdź do…** lub naciśnięcie skrótu klawiszowego **Ctrl**+**G** umożliwia szybkie przejście do wskazanej w oknie ([Rys. 4](#page-5-1)) komórki, np. wpisanie 4:7 spowoduje przejście do komórki położonej na przecięciu 4 wiersza i 7 kolumny. Możliwe jest również wpisanie wyłącznie numeru wiersza. Wówczas program przejdzie do widoku pierwszej komórki tego wiersza.

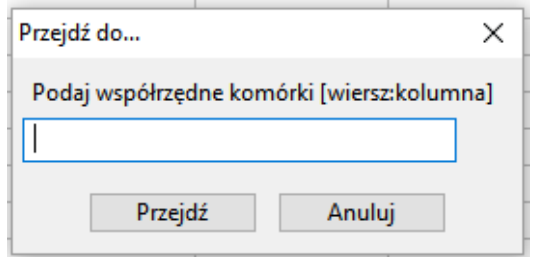

**Rys. 4. Okno po wybraniu opcji "Przejdź do..."**

<span id="page-5-1"></span>W celu zaznaczenia całego wiersza lub całej kolumny należy kliknąć na szare pola z numeracją wierszy lub kolumn. Stosowne wiersze lub kolumny zostaną podświetlone na niebiesko.

Aplikacja umożliwia usuwanie zawartości komórek i wierszy przez użytkownika. Aby usunąć zawartości komórki należy ją zaznaczyć, a następnie nacisnąć na klawiaturze przycisk **Delete**/**Backspace** lub **Usuń,** czy też **Wytnij** z menu kontekstowego widocznego po naciśnięciu prawego klawisza myszki. Gdy zostanie wybrana opcja **Wytnij**, wartość zostanie usunięta z danej komórki, ale zostaje zapisana w schowku. Aby wyciąć cały wiersz należy go zaznaczyć (podświetli się na niebiesko) i nacisnąć klawisze **Ctrl**+**X**. Zawartość wiersza zniknie z ekranu, ale zostanie zapisana do schowka. Możliwe będzie wówczas umieszczenie "wyciętych" wartości w innym miejscu arkusza.

Dla ułatwienia wypełnia komórek arkusza wprowadzono podpowiedzi pól słownikowych. Po wybraniu odpowiedniego pola i naciśnięciu znajdującej się przy nim strzałki  $\cong$  istnieje możliwość wybrania właściwej wartości słownikowej z listy rozwijanej ([Rys. 5](#page-6-0)).

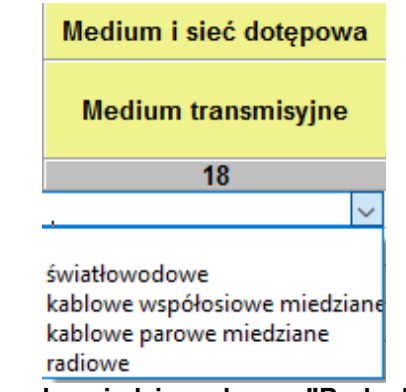

**Rys. 5. Przykład podpowiedzi w arkuszu "Budynki w zasięgu sieci"**

<span id="page-6-0"></span>Dla takich pól jak: *województwo, powiat, gmina, miejscowość, kod TERC, kod SIMC, ulica, kod ULIC* dostępna jest funkcja **Asystenta uzupełnień** opisana w rozdziale [5.](#page-7-1)

W przypadku, gdy w miejscowości istnieje ulica niewystępująca w TERYT, należy wpisać jej nazwę zgodnie ze stanem wiedzy osoby wypełniającej. Nazwę należy poprzedzić cechą np.: **ul.**. *Kod ULIC* w takim przypadku wynosi 99998. Jeżeli w miejscowości nie ma ulic z nazwami, wymagane jest podanie *kodu ULIC* równego 99999 i BRAK ULICY w polu *Ulica*. Zalecane jest podanie współrzędnych lokalizacji budynku.

W przypadku budynków, budowli lub nieruchomości nieposiadających numeru porządkowego podawana jest miejscowość w obrębie lub pobliżu, której mieści się budynek bez numeru porządkowego. Wymagane wówczas jest podanie współrzędnych lokalizacji budynku. Należy podać współrzędne Ф i λ lokalizacji zgodne z systemem WGS84 (World Geodetic System 1984). Współrzędne powinny być podane w stopniach i ułamku dziesiętnym stopnia. (np. 52.0595 N i 21.3864 E).

Wprowadzane dane są automatycznie zapisywane w tymczasowej bazie danych, która w razie awarii komputera lub niepoprawnym zamknięciu aplikacji, pozwoli na odzyskanie danych.

Wybranie z Menu **Plik** zakładki **Nowy** pozwala na otworzenie nowej pustej bazy ([Rys. 6](#page-6-1)):

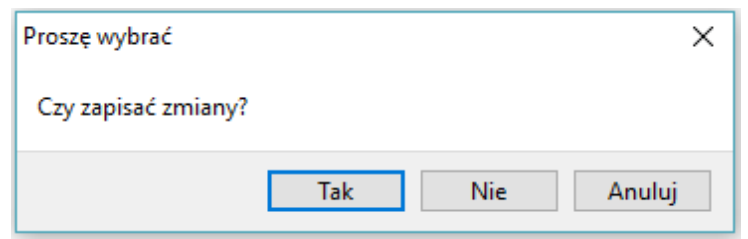

**Rys. 6. Komunikat po wyborze opcji "Nowy"**

<span id="page-6-1"></span>W przypadku wyboru **Tak** użytkownik ma możliwość zapisu wprowadzonych danych. Z kolei przy wyborze **Nie** dane wprowadzone do aplikacji są bezpowrotnie usuwane.

## **4. Kolory używane w aplikacji**

W aplikacji zastosowano następujące kolory do sygnalizacji różnych zjawisk zachodzących w systemie.

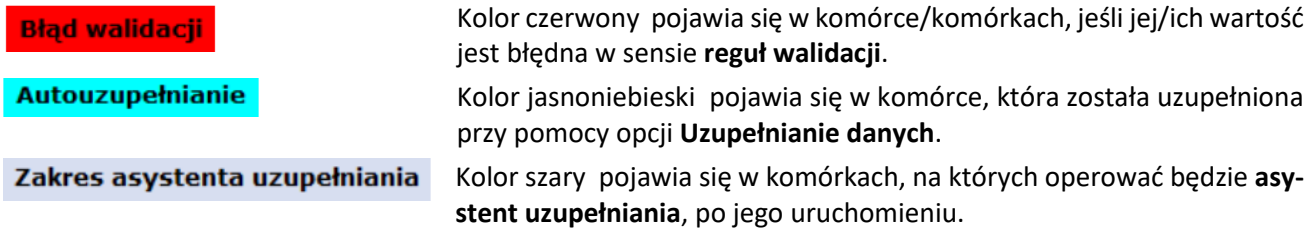

## <span id="page-7-1"></span>**5. Uzupełnianie danych**

Dane adresowe w arkuszu **Węzły własne** mogą być automatycznie uzupełnione. Po wpisaniu np. nazwy miejscowości i wybraniu z menu **Dane** opcji **Uzupełnienie danych** pozostałe informacje są automatycznie uzupełniane na podstawie rejestru TERYT. Automatyczne uzupełnianie danych działa tylko wtedy, gdy występuje **jednoznaczność nazw miejscowości**. W innym przypadku, gdy na przykład istnieje wiele miejscowości o tej samej nazwie, należy skorzystać z asystenta uzupełnień.

**Asystent uzupełnień** jest uruchamiany bezpośrednio w komórkach w zakresie danych adresowych. Aby aktywować asystenta należy podwójnie kliknąć na wybrana komórkę, a następne kliknąć w ikonę widoczną po prawej stronie wybranej komórki. W uruchomionym oknie astystenta w polu obok Q należy wpisać nazwę np. miejscowości. Wybranie właściwego wiersza spowoduje wypełnienie komórek zaznaczonych kolorem szarym właściwymi danymi adresowymi.

|             |               | Obszar i adres budynku lub budowli, w której znajduje się węzeł własny lub współdzielony |                    |                       |                    |                 |               |                                                                             |                            |              |
|-------------|---------------|------------------------------------------------------------------------------------------|--------------------|-----------------------|--------------------|-----------------|---------------|-----------------------------------------------------------------------------|----------------------------|--------------|
| Województwo | <b>Powiat</b> | Gmina                                                                                    | Kod<br><b>TERC</b> | Miejscowość           | Kod<br><b>SIMC</b> | Ulica           |               | Kod ULIC                                                                    | <b>Numer</b><br>porządkowy |              |
| 3           | 4             | 5                                                                                        | $6\phantom{1}$     |                       | 8                  | 9               |               | 10                                                                          | 11                         |              |
|             |               |                                                                                          |                    |                       | $\mathbf{m}$       |                 |               |                                                                             |                            |              |
|             |               |                                                                                          |                    | Miejscowość           |                    |                 |               |                                                                             |                            |              |
|             |               |                                                                                          |                    | Warszawa<br>Q         |                    |                 |               |                                                                             |                            |              |
|             |               |                                                                                          |                    |                       |                    |                 |               |                                                                             |                            |              |
|             |               |                                                                                          |                    | Województ Powiat      |                    | Gmina           | Kod TERC      | Miejscowość                                                                 | Kod SIMC                   |              |
|             |               |                                                                                          |                    | mazowieckie Warszawa  |                    | Warszawa        | 1465011       | Warszawa                                                                    | 0918123                    |              |
|             |               |                                                                                          |                    | świętokrzys buski     |                    | Pacanów         | 2601042       | Warszawa                                                                    | 0258477                    |              |
|             |               |                                                                                          |                    | kujawsko-p chełmiński |                    | Kijewo Król     | 0404032       | Warszawa                                                                    | 0845000                    |              |
|             |               |                                                                                          |                    | kujawsko-p świecki    |                    | Lniano          | 0414052       | Warszawa                                                                    | 1030760                    |              |
|             |               |                                                                                          |                    | kujawsko-p świecki    |                    | Osie            | 0414072       | Warszawa                                                                    | 0093444                    |              |
|             |               |                                                                                          |                    | <b>Indialettia</b>    | <b>Kilopesield</b> | <b>Dilancei</b> | <b>OSODOD</b> | $M \rightarrow \rightarrow \rightarrow \rightarrow \rightarrow \rightarrow$ | 0006020                    | $\checkmark$ |
|             |               |                                                                                          |                    | ⋖                     |                    |                 |               |                                                                             | ⋗                          |              |

**Rys. 7. Asystent uzupełniania danych**

**Uwaga:** Zalecane jest, aby wprowadzanie danych adresowych rozpocząć od wprowadzenia *Miejscowości*. Następnie możliwe będzie wykorzystanie asystenta do uzupełnienia danych adresowych o *Ulicę* i *Kod ULIC*.

## <span id="page-7-0"></span>**6. Import i eksport danych**

**Import CSV** w podmenu **Dane** umożliwia wybranie i załadowanie pliku z danymi w formacie CSV.

<span id="page-7-2"></span>Podczas importu plik jest wstępnie walidowany. W przypadku, gdy importowany plik został błędnie zakodowany pojawi się stosowny komunikat ([Rys. 8](#page-7-2)). Wymaganym kodowaniem polskich znaków w pliku CSV jest UTF-8.

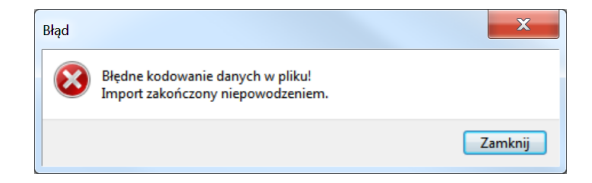

**Rys. 8. Komunikat błędnego kodowania pliku**

Dane zostają wczytane do odpowiednich arkuszy aplikacji. Użytkownik po wczytaniu danych we wszystkich arkuszach może je uzupełnić, poprawić lub dodać nowe dane.

Aby wykonać **Eksport** danych do pliku **CSV,** należy wcześniej zapisać dane oraz sprawdzić ich poprawność poprzez wykonanie walidacji (Rozdział [7\)](#page-8-0).

Po walidacji wprowadzonych danych można wybierać **Eksport CSV** z podmenu **Dane** lub bezpośrednio z paska menu klikając w przycisk L

**Uwaga:** Mogą być eksportowane tylko poprawne (zwalidowane) dane.

W przypadku, gdy użytkownik próbuje wyeksportować dane z błędami ukazuje się okno pokazane na [Rys. 9](#page-8-1).

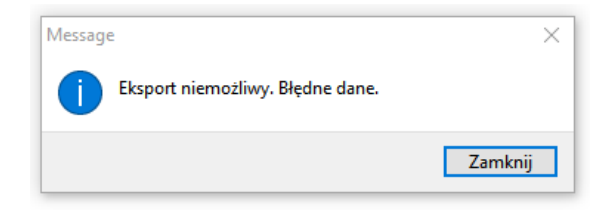

#### **Rys. 9. Komunikat o niepoprawnych danych**

<span id="page-8-1"></span>Po poprawnym eksporcie danych pojawia się komunikat przedstawiony na [Rys. 10](#page-8-2).

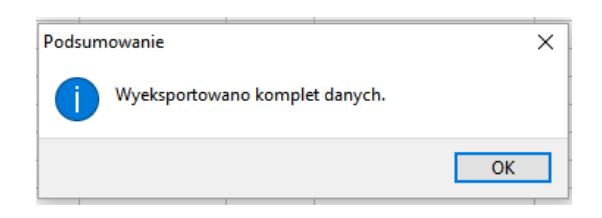

**Rys. 10. Komunikat o poprawnym eksporcie**

<span id="page-8-2"></span><span id="page-8-0"></span>Poprawnie wyeksportowany plik zawiera na końcu sumę kontrolną.

## **7. Walidacja danych**

Po wpisaniu danych do arkuszy należy przeprowadzić ich walidację. Walidację można uruchomić przyciskiem lub poprzez wybór z menu **Dane** opcji **Walidacja**. Jeśli dane nie zostały wcześniej zapisane wyświetli się okno z komunikatem wymagającym potwierdzenia ([Rys. 11](#page-8-3)):

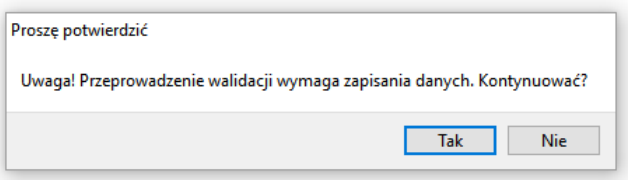

**Rys. 11. Komunikat o konieczności zapisu danych**

<span id="page-8-3"></span>Aby uruchomić proces walidacji, należy wybrać **Tak.** W przeciwnym razie walidacja nie zostanie wykonana.

Proces walidacji obejmuje trzy etapy:

- 1. Sprawdzenie unikalności identyfikatorów.
- 2. Sprawdzenie struktury danych.
- 3. Walidacja danych.

Powyższe działania są sygnalizowane przez wyświetlanie odpowiednich komunikatów na ekranie.

Lampka sygnalizacyjna powodzenia walidacji danych **(5)** umieszczona w prawym dolnym rogu ekranu przyjmuje następujące stany:

- szary *dane niezwalidowane –* podczas uruchamiania aplikacji, wprowadzania i zapisywania danych,
- zielony *dane poprawne* procedura walidacji nie wykryła błędów we wprowadzonych danych, dane mogą zostać wyeksportowane,
- czerwony *dane niepoprawne* procedura walidacji wykryła błędy, dane wymagają poprawy lub uzupełnienia.

Szczegóły dotyczące wykrytych błędów są zawarte w konsoli błędów pod arkuszem. Każdy błąd jest opisany w linii, która zawiera oznaczenie zakładki, numer linii, numer kolumny, kod błędu i opis błędu. Kliknięcie w linię

z opisem błędu przenosi użytkownika do komórki arkusza, w którym jest błąd (np.  $\Box$  Węzły własne |). Komórka oznaczona jest czerwonym kolorem, a nazwa arkusza, w którym jest błąd jest poprzedzona czerwonym kołem.

Wyświetlanie błędów walidacji może obejmować **Wybrany arkusz** lub **Wszystkie arkusze**. Należy wówczas na konsoli błędów **(4)** odpowiednio wybrać zakres prezentowanych błędów. Przykładowy ekran z wykrytym błędem podczas walidacji danych przedstawia ([Rys. 12](#page-9-0)).

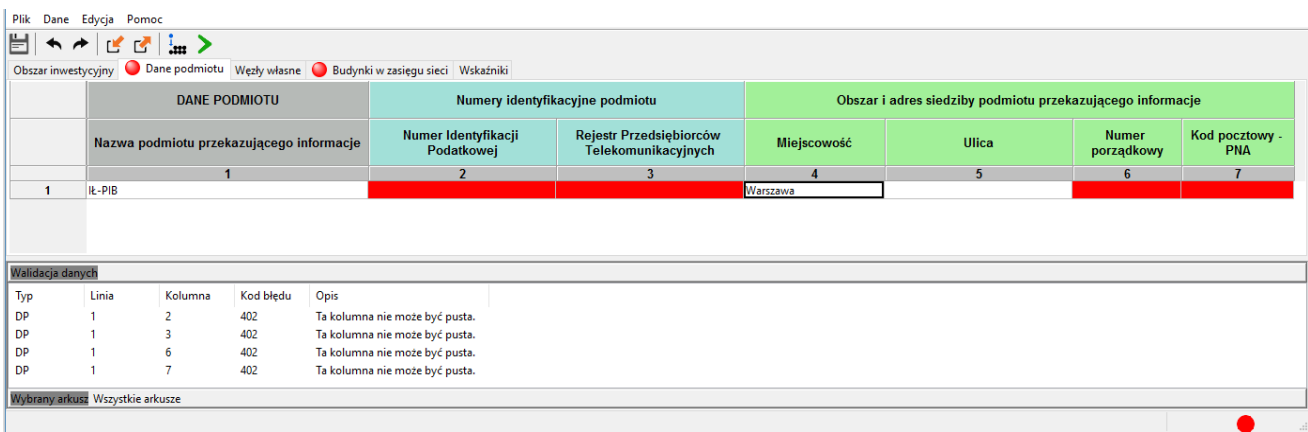

#### **Rys. 12. Sygnalizacja błędów w danych**

<span id="page-9-0"></span>Po poprawieniu błędów i uzupełnieniu danych należy **ponownie uruchomić proces walidacji**.

Jeśli dane są poprawne, walidacja zakończy się sukcesem, aplikacja uzupełni dane w arkuszu **Wskaźniki**.

#### **8. Zapisywanie i otwieranie pliku z danymi**

Dane wprowadzone do arkuszy można zapisać jako pliki bazy danych (pliki z rozszerzeniem .db) aplikacji.

W tym celu należy w menu **Pliki** wybrać opcję Zapisz lub Zapisz jako... lub kliknąć na ikonę **. Zapisać można** zarówno dane **poprawne** jak i **niepoprawne**. Odczyt zapisanych wcześniej danych możliwy jest po wybraniu opcji **Otwórz** z menu **Plik**. Dane zostają załadowane do odpowiednich arkuszy aplikacji.

Należy zauważyć, że ikona zmienia kolor na niebieski  $\Box$ , kiedy wprowadzone zostały do arkuszy dane lub dane w arkuszach zostały zmienione. Jest to sygnał dla użytkownika, że dane uległy zmianie i należy je zapisać.

### **9. Arkusze**

W aplikacji znajduje się 5 arkuszy **(3)**:

- 1. Obszar inwestycyjny,
- 2. Dane podmiotu,
- 3. Węzły własne,
- 4. Budynki w zasięgu sieci,
- 5. Wskaźniki.

#### <span id="page-10-0"></span>**9.1 Obszar inwestycyjny**

Arkusz **Obszar inwestycyjny** został przedstawiony na [Rys. 13](#page-10-1).

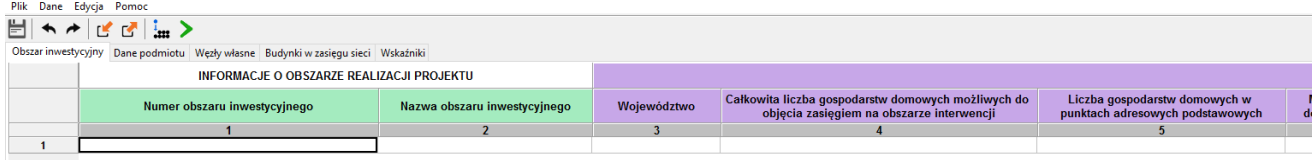

#### **Rys. 13. Arkusz "Obszar inwestycyjny"**

<span id="page-10-1"></span>Arkusz umożliwia wybranie obszaru inwestycyjnego. **Użytkownik może wybrać tylko jeden obszar inwestycyjny**. Aby poprawnie uzupełnić arkusz należy:

- dwukrotnie kliknąć pierwszy wiersz kolumny *Numer obszaru inwestycyjnego,*
- kliknąć na strzałkę  $\vee$  widoczną po prawej stronie komórki,
- wybrać właściwy numer obszaru z listy.

Wybranie właściwego numeru obszaru inwestycyjnego z listy rozwijanej spowoduje automatyczne uzupełnienie pól *Nazwa obszaru inwestycyjnego* oraz informacji w polach: *Województwo, Całkowita liczba gospodarstw domowych możliwych do objęcia zasięgiem na obszarze inwestycji, Liczba gospodarstw domowych w punktach adresowych podstawowych, Minimalna liczba gospodarstw domowych do objęcia zasięgiem, Liczba adresów jednostek oświatowych, w tym liczba adresów jednostek oświatowych "A", Maksymalna kwota dofinansowania dla obszaru inwestycji.* Zostanie również wyświetlony komunikat informacyjny ([Rys. 14](#page-10-2)). Potwierdzenie rozpocznie procedurę uzupełniania danych w zakładce **Budynki w zasięgi sieci.**

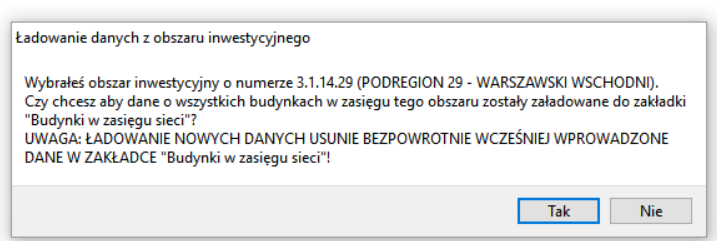

<span id="page-10-2"></span>**Rys. 14. Komunikat o rozpoczęciu procedury uzupełniania danych w zakładce "Budynki w zasięgu sieci"**

Zakres informacyjny dla arkusza **Obszar inwestycyjny** przedstawiono w pkt. [11.1.](#page-14-0)

#### <span id="page-11-0"></span>**9.2 Dane podmiotu**

Arkusz **Dane podmiotu** został przedstawiony na [Rys](#page-11-2)**.** 15. W arkuszu znajdują się dane o podmiocie przekazującym informacje. Bez uzupełnienia tego arkusza nie jest możliwe eksportowanie danych.

| Plik Dane Edycja Pomoc                                                           |            |                                                              |                                                            |              |                            |                              |  |  |
|----------------------------------------------------------------------------------|------------|--------------------------------------------------------------|------------------------------------------------------------|--------------|----------------------------|------------------------------|--|--|
| ▕▕▅▏ <b>▖</b> ╭▕▗▞▗▞▏░▄▕>                                                        |            |                                                              |                                                            |              |                            |                              |  |  |
| Obszar inwestycyjny Dane podmiotu Węzły własne Budynki w zasięgu sieci Wskaźniki |            |                                                              |                                                            |              |                            |                              |  |  |
| <b>DANE PODMIOTU</b>                                                             |            | Numery identyfikacyjne podmiotu przekazującego<br>informacje | Obszar i adres siedziby podmiotu przekazującego informacje |              |                            |                              |  |  |
| Nazwa podmiotu przekazującego informacje                                         | <b>NIP</b> | <b>RPT</b>                                                   | Miejscowość                                                | <b>Ulica</b> | <b>Numer</b><br>porządkowy | Kod pocztowy -<br><b>PNA</b> |  |  |
|                                                                                  |            |                                                              |                                                            |              |                            |                              |  |  |
|                                                                                  |            |                                                              |                                                            |              |                            |                              |  |  |
|                                                                                  |            |                                                              |                                                            |              |                            |                              |  |  |

**Rys. 15. Arkusz "Dane podmiotu"**

<span id="page-11-2"></span><span id="page-11-1"></span>Zakres informacyjny dla arkusza **Dane podmiotu** przedstawiono w pkt. [11.2.](#page-15-0)

#### **9.3 Węzły własne**

Arkusz **Węzły własne** przedstawia [Rys. 16](#page-11-3). Umożliwia on wprowadzenie do systemu informacji o węzłach własnych lub współdzielonych.

| Plik Dane Edycja                 |                                                   |         |               |                                                                                  |                                                                                          |                |                         |             |             |       |          |                            |                       |                  |                     |              |    |              |
|----------------------------------|---------------------------------------------------|---------|---------------|----------------------------------------------------------------------------------|------------------------------------------------------------------------------------------|----------------|-------------------------|-------------|-------------|-------|----------|----------------------------|-----------------------|------------------|---------------------|--------------|----|--------------|
| H ★ ★   ฮ ฮ ¦… >                 |                                                   |         |               |                                                                                  |                                                                                          |                |                         |             |             |       |          |                            |                       |                  |                     |              |    |              |
|                                  |                                                   |         |               | Obszar inwestycyjny Dane podmiotu Węzły własne Budynki w zasięgu sieci Wskaźniki |                                                                                          |                |                         |             |             |       |          |                            |                       |                  |                     |              |    |              |
|                                  | WĘZŁY WŁASNE I WSPÓŁDZIELONE                      |         |               |                                                                                  | Obszar i adres budynku lub budowli, w której znajduje się węzeł własny lub współdzielony |                |                         |             |             |       |          |                            |                       |                  |                     | Rodzaj węzła |    |              |
|                                  | Planowana data oddania do<br>użytkowania<br>wezła |         | Identyfikator | Województwo                                                                      | Powiat                                                                                   | Gmina          | Kod<br>TERC             | Miejscowość | Kod<br>SIMC | Ulica | Kod ULIC | <b>Numer</b><br>porządkowy | Kod pocztowy -<br>PNA | Szerokość<br>[M] | <b>Długość</b><br>阳 | Rodzaj węzła |    |              |
|                                  |                                                   |         |               | $\overline{2}$                                                                   | $\overline{\mathbf{3}}$                                                                  | $\overline{4}$ | $\overline{\mathbf{5}}$ | $6^{\circ}$ |             | 8     | 9        | 10                         | 11                    | 12               | 13                  | 14           | 15 | $\sim$       |
|                                  |                                                   |         |               |                                                                                  |                                                                                          |                |                         |             |             |       |          |                            |                       |                  |                     |              |    |              |
| z                                |                                                   |         |               |                                                                                  |                                                                                          |                |                         |             |             |       |          |                            |                       |                  |                     |              |    |              |
|                                  |                                                   |         |               |                                                                                  |                                                                                          |                |                         |             |             |       |          |                            |                       |                  |                     |              |    | $\checkmark$ |
| Walidacja danych                 |                                                   |         |               |                                                                                  |                                                                                          |                |                         |             |             |       |          |                            |                       |                  |                     |              |    |              |
| Typ                              | Linia                                             | Kolumna |               | Kod błedu Opis                                                                   |                                                                                          |                |                         |             |             |       |          |                            |                       |                  |                     |              |    |              |
|                                  |                                                   |         |               |                                                                                  |                                                                                          |                |                         |             |             |       |          |                            |                       |                  |                     |              |    |              |
| Wybrany arkusz Wszystkie arkusze |                                                   |         |               |                                                                                  |                                                                                          |                |                         |             |             |       |          |                            |                       |                  |                     |              |    |              |
|                                  |                                                   |         |               |                                                                                  |                                                                                          |                |                         |             |             |       |          |                            |                       |                  |                     |              |    |              |
|                                  |                                                   |         |               |                                                                                  |                                                                                          |                |                         |             |             |       |          |                            |                       |                  |                     |              |    |              |

**Rys. 16. Arkusz "Węzły własne"**

<span id="page-11-3"></span>Arkusz **Węzły własne** umożliwia wprowadzenie do aplikacji takich informacji o węzłach jak: *Planowana data oddania do użytkowania węzła*, *Identyfikator węzła*, *Obszar i adres budynku lub budowli*, *w której znajduje się węzeł własny lub współdzielony*, *Rodzaj węzła*.

Nazwa miejscowości jest polem zawsze wymaganym. Jeżeli węzeł znajduje się poza obszarem miejscowości lub występuje problem z lokalizacją miejscowości należy podać najbliższą znaną miejscowość lub współrzędne geograficzne.

Po kliknięciu w pole *Planowana data oddania do użytkowania* wyświetla się bieżąca data, a dalej ikona kalendarza. Po kliknięciu w nią ukazuje się kalendarz ([Rys. 17](#page-12-1)). Umieszczone w górnym lewym i prawym rogu kalendarza trójkąty służą do wybierania miesiąca. Odpowiednio klikając na nie wybieramy poprzedni lub następny miesiąc. Po wybraniu miesiąca klikamy na właściwy dzień. Analogicznie wybieramy datę w arkuszu **Budynki w zasięgu sieci**.

|            |     |     | Planowana data oddania do<br>użytkowania |     |       | <b>Identyfik</b><br>węzł |                |
|------------|-----|-----|------------------------------------------|-----|-------|--------------------------|----------------|
|            |     |     |                                          |     |       |                          | $\overline{2}$ |
| 2016-11-24 |     |     |                                          |     | ▦◥    |                          |                |
|            |     |     | listopad 2016                            |     |       |                          |                |
| pon.       | wt. | śr. | CZW.                                     | pt. |       | sob. niedz.              |                |
| 31         |     | 2   | 3                                        | 4   | -5    | 6                        |                |
|            | 8   | 9   | 10                                       | 11  | 12    | 13                       |                |
| 14         | 15  | 16  | 17                                       | 18  | 19    | 20                       |                |
| 21         | 22  | -23 | 24                                       |     | 25 26 | 27                       |                |
| 28         | 29  | 30  |                                          | 2   | -3    | $\overline{4}$           |                |
| 5          | 6   |     | 8                                        | 9   | 10    | 11                       |                |
|            |     |     | Dziś: 2016-09-30                         |     |       |                          |                |
|            |     |     |                                          |     |       |                          |                |

**Rys. 17. Pole z datą - kalendarz**

<span id="page-12-1"></span>Zakres informacyjny dla arkusza **Węzły własne** przedstawiono w pkt[. 11.3.](#page-16-0)

#### <span id="page-12-0"></span>**9.4 Budynki w zasięgu sieci**

Arkusz **Budynki w zasięgu sieci** jest częściowo, automatycznie wypełniony po wybraniu przez użytkownika **Obszaru inwestycyjnego**. Arkusz ten służy do wprowadzenia danych uzupełniających takich jak *Planowana data oddania do użytkowania, Medium i Sieć dostępowa, Przepustowość oferowana*. Pozostałe pola są zablokowane – nie ma możliwości ich edycji. Arkusz **Budynki w zasięgu sieci** został przedstawiony na [Rys. 18](#page-12-2).

| Plik Dane Edycja Pomoc                                   |                                                |                                          |              |             |                    |                                          |                    |                                                                                                    |                 |                            |                   |                 |                                                                                                    |                  |                                |                            |
|----------------------------------------------------------|------------------------------------------------|------------------------------------------|--------------|-------------|--------------------|------------------------------------------|--------------------|----------------------------------------------------------------------------------------------------|-----------------|----------------------------|-------------------|-----------------|----------------------------------------------------------------------------------------------------|------------------|--------------------------------|----------------------------|
| $  \cdot   \cdot    \cdot    \cdot    \cdot    \cdot   $ |                                                |                                          |              |             |                    |                                          |                    |                                                                                                    |                 |                            |                   |                 |                                                                                                    |                  |                                |                            |
|                                                          | Obszar inwestycyjny Dane podmiotu Węzły własne | Budynki w zasięgu sięci Wskaźniki        |              |             |                    |                                          |                    |                                                                                                    |                 |                            |                   |                 |                                                                                                    |                  |                                |                            |
| YNKI W ZASIĘGU SIECI                                     |                                                |                                          |              |             |                    |                                          |                    | Obszar i adres budynku w których występuje zakończenie sieci przewodowej lub zainstalowany jest terminal sieci bezprzewodowej |                 |                            | Współrzedne WGS84 |                 | Rodzaj obiektu                                                                                                    |                  | Liczba lokali i placówek       | Medium i sieć dotepowa     |
| a oddania do<br>vania                                    | Identyfikator<br>budynku                       | Woiewództwo                              | Powiat       | Gmina       | Kod<br><b>TERC</b> | Miejscowość                              | Kod<br><b>SIMC</b> | Ulica                                                                                                    | <b>Kod ULIC</b> | <b>Numer</b><br>porządkowy | Szerokość<br>[M]  | Długość<br>[°E] | Rodzaj obiektu                                                                                                    | Liczba<br>lokali | Liczba placówek<br>publicznych | <b>Medium transmisyjne</b> |
|                                                          |                                                |                                          |              |             |                    |                                          |                    |                                                                                                    | 10              | 11                         | 12                | 13              | 14                                                                                                    | 15               | 16                             | 17                         |
|                                                          | 1000000003972173                               | <b>MAZOWIECKIE</b>                       | białobrzeski | Białobrzegi | 1401014            | <b>BIAŁOBRZEGI</b>                       | 0973286            | <b>POLANSKA</b>                                                                                                    | 16978           | 66                         |                   |                 | 51.64994892376: 20.944855872 punkt adresowy podstawowy 1                                                           |                  |                                | światłowodowe              |
|                                                          |                                                |                                          |              |             |                    |                                          |                    |                                                                                                    |                 |                            |                   |                 |                                                                                                    |                  |                                |                            |
|                                                          | 1000000003972174                               | <b>MAZOWIECKIE</b>                       | białobrzeski | Białobrzegi | 1401014            | <b>BIAŁOBRZEGI</b>                       | 0973286            | <b>POLANSKA</b>                                                                                                    | 16978           | 68                         |                   |                 | 51.650121017746 20.944241443 punkt adresowy podstawowy 1                                                           |                  |                                |                            |
|                                                          | 1000000003972182                               | <b>MAZOWIECKIE</b>                       | białobrzeski | Białobrzegi | 1401014            | <b>BIAŁOBRZEGI</b>                       | 0973286            | POLANSKA                                                                                                    | 16978           | 72                         |                   |                 | 51.64980807736(20.944126829 punkt adresowy podstawowy 1                                                            |                  |                                |                            |
|                                                          | 1000000003972227                               | <b>MAZOWIECKIE</b>                       | białobrzeski | Białobrzegi | 1401014            | <b>BIAŁOBRZEGI</b>                       | 0973286            | <b>KOŚCIELNA</b>                                                                                                    | 09546           | 106                        |                   |                 | 51.64744032741120.940439556 punkt adresowy podstawowy 1                                                            |                  |                                |                            |
|                                                          | 1000000003972228                               | MAZOWIECKIE                              | białobrzeski | Białobrzegi | 1401014            | <b>BIAŁOBRZEGI</b>                       | 0973286            | <b>KOŚCIELNA</b>                                                                                                    | 09546           | 126                        |                   |                 | 51.64452099931(20.924338184 punkt adresowy podstawowy 2                                                            |                  |                                |                            |
|                                                          | 1000000003972229                               | MAZOWIECKIE                              | białobrzeski | Białobrzegi | 1401014            | <b>BIAŁOBRZEGI</b>                       | 0973286            | <b>KOŚCIELNA</b>                                                                                                    | 09546           | 124                        |                   |                 | 51.64456948629(20.924672784 punkt adresowy podstawowy 2                                                            |                  |                                |                            |
|                                                          | 1000000003972230<br>1000000003972231           | <b>MAZOWIECKIE</b><br><b>MAZOWIECKIE</b> | białobrzeski | Białobrzegi | 1401014<br>1401014 | <b>BIAŁOBRZEGI</b><br><b>BIAŁOBRZEGI</b> | 0973286<br>0973286 | <b>KOŚCIELNA</b><br>KOŚCIFI NA                                                                                                | 09546<br>09546  | 128<br>120                 |                   |                 | 51.64478997235 20.923843522 punkt adresowy podstawowy 1<br>51.64466031167/20.925168223 punkt adresowy nodstawowy 1 |                  |                                |                            |

**Rys. 18. Arkusz "Budynki w zasięgu sieci"**

<span id="page-12-2"></span>**Uwaga:** Jeśli podmiot chce realizować, wybrany z listy, punkt adresowy to musi uzupełnić dane:

- *Planowana data oddania do użytkowania*,
- *Medium transmisyjne*,
- Pola: *Maks. oferowana gwarantowana przepustowość stacjonarnego przewodowego dostępu do Internetu [Mb/s], Maks. oferowana gwarantowana przepustowość stacjonarnego bezprzewodowego dostępu do Internetu [Mb/s]* lub *Maks. oferowana gwarantowana przepustowość stacjonarnego dostępu do Internetu dla jednostek oświatowych [Mb/s]*zgodnie z walidacją opisaną w punkcie [9.4.1](#page-13-0)*.*

W przeciwnym przypadku wszystkie wyżej wymienione pola należy zostawić puste.

Zakres informacyjny dla arkusza **Budynki w zasięgu sieci** przedstawiono w pkt. [11.4.](#page-17-0)

W kolumnie *Maks. oferowana gwarantowana przepustowość stacjonarnego przewodowego dostępu do Internetu [Mb/s]*, *Maks. oferowana gwarantowana przepustowość stacjonarnego bezprzewodowego dostępu do Internetu [Mb/s], Maks. oferowana gwarantowana przepustowość stacjonarnego dostępu do Internetu dla jednostek oświatowych [Mb/s]* należy podać przepustowość, z jaką podmiot jest w stanie świadczyć usługę w danym budynku.

#### <span id="page-13-0"></span>**9.4.1 Szczegółowa walidacja arkusza ZS**

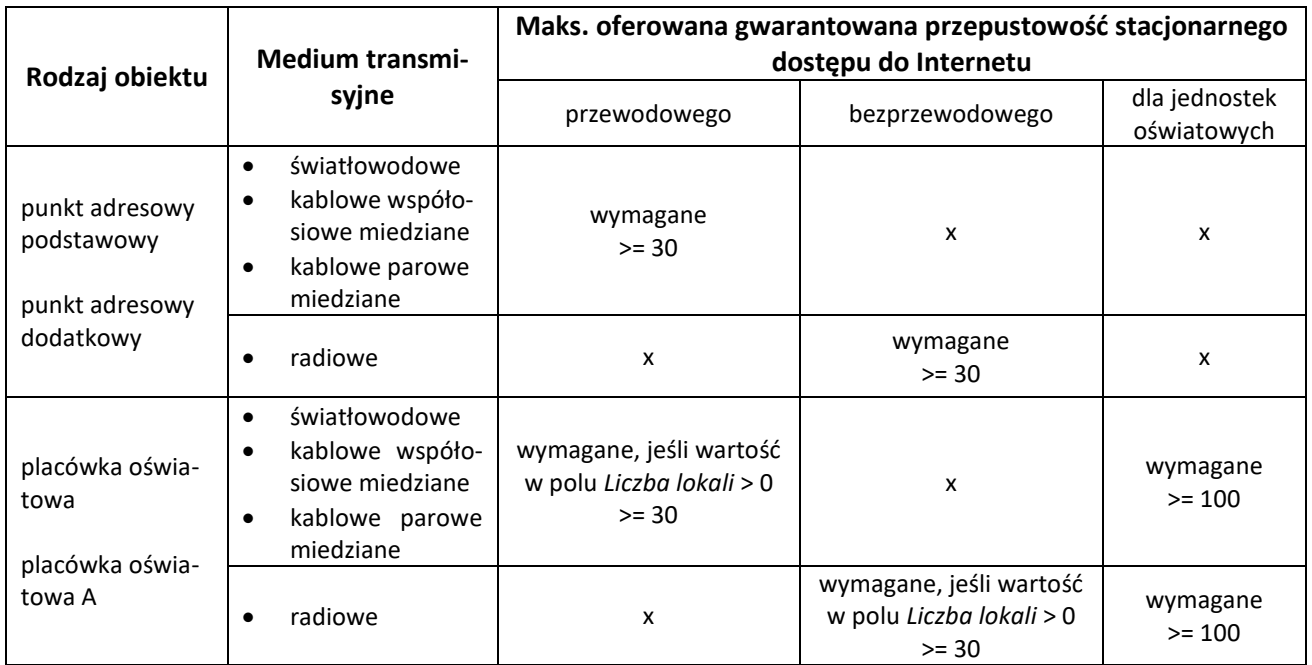

gdzie: x – pole zabronione – należy pozostawić nieuzupełnione

Dodatkowo:

- należy zadeklarować co najmniej tyle **punktów adresowych podstawowych** ile wynosi wartość *Minimalna liczba gospodarstw domowych do objęcia zasięgiem* w arkuszu **OI**,
- należy zadeklarować wszystkie punkty oznaczone jako **placówki oświatowe**.

#### **9.5 Wskaźniki**

Arkusz **Wskaźniki** został przedstawiony na [Rys. 19.](#page-13-1) Wartości *Nazwy wskaźnika* i *Wartości docelowa* są automatycznie obliczane i uzupełniane przez system na podstawie danych wprowadzonych przez użytkownika do systemu, po poprawnie wykonanej procedurze walidacji danych.

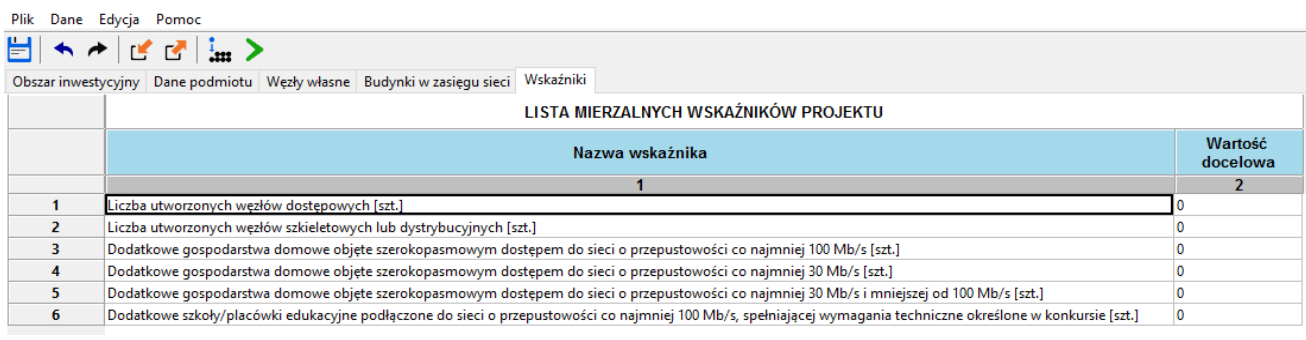

#### **Rys. 19. Arkusz "Wskaźniki"**

<span id="page-13-1"></span>Zakres informacyjny dla arkusza **Wskaźniki** przedstawiono w pkt. [11.5.](#page-18-0)

## **10. Zamykanie aplikacji**

Zamknięcie aplikacji następuje po wybraniu w menu **Plik** opcji **Zakończ** lub naciśnięciu przycisków **Ctrl**+**Q**. Jeśli w programie są niezapisane dane, na ekranie użytkownika pojawia się komunikat:

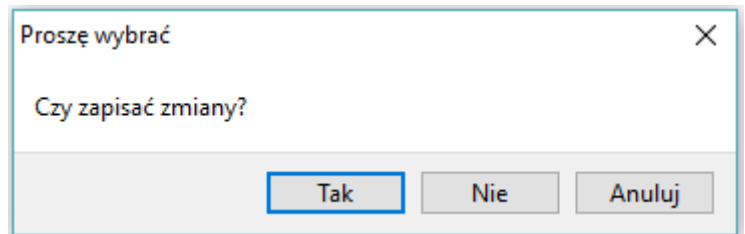

**Rys. 20. Komunikat o konieczności zapisu danych**

W przypadku wybrania:

- **Tak** zmiany zostają zapisane i aplikacja zostaje zamknięta,
- **Nie** zmiany nie zostają zapisane i aplikacja zostaje zamknięta,
- **Anuluj** zmiany nie zostają zapisane i aplikacja pozostaje nadal aktywna.

## **11. Format CSV**

Dane w formacie CSV należy przekazać w formie plików tekstowych z kodowaniem znaków UTF-8. Poszczególne wiersze pliku są zapisywane zgodnie ze standardem CSV (RFC 4180).

Każdy z wierszy pliku jest oddzielnym rekordem, którego typ jest określany na podstawie pierwszej kolumny, zgodnie z poniższą tabelą. Należy zwrócić uwagę na to, że w zależności od typu rekordu ma on inną liczbę kolumn.

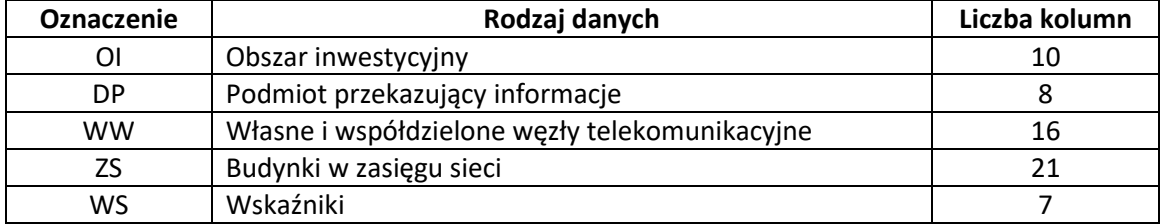

W pliku możliwe jest zamieszczanie komentarzy: jeśli pierwszym znakiem danej linii będzie # (znak *hash*) to cała zawartość linii będzie traktowana jako komentarz i pomijana przy wczytywaniu. Puste linie są pomijane.

#### <span id="page-14-0"></span>**11.1 [OI] Obszar inwestycyjny**

Rekord typu **OI** określający obszar inwestycyjny, którego dotyczą dane, musi się pojawić w pliku CSV i może wystąpić tylko raz.

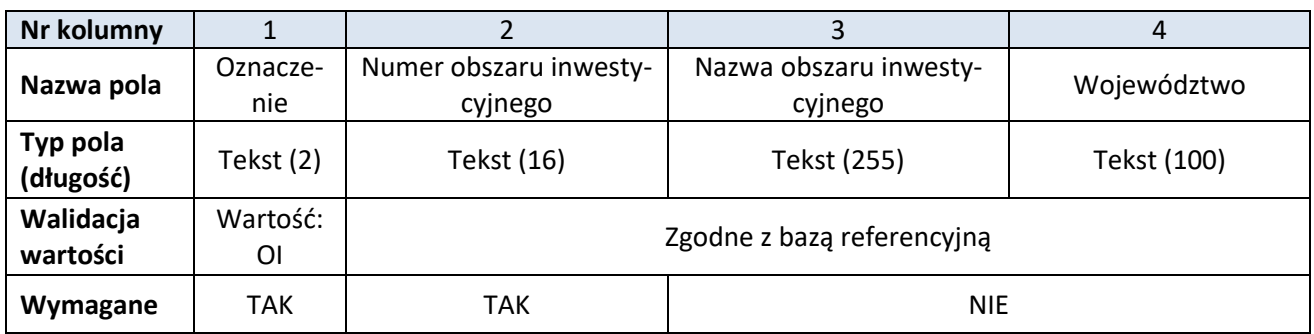

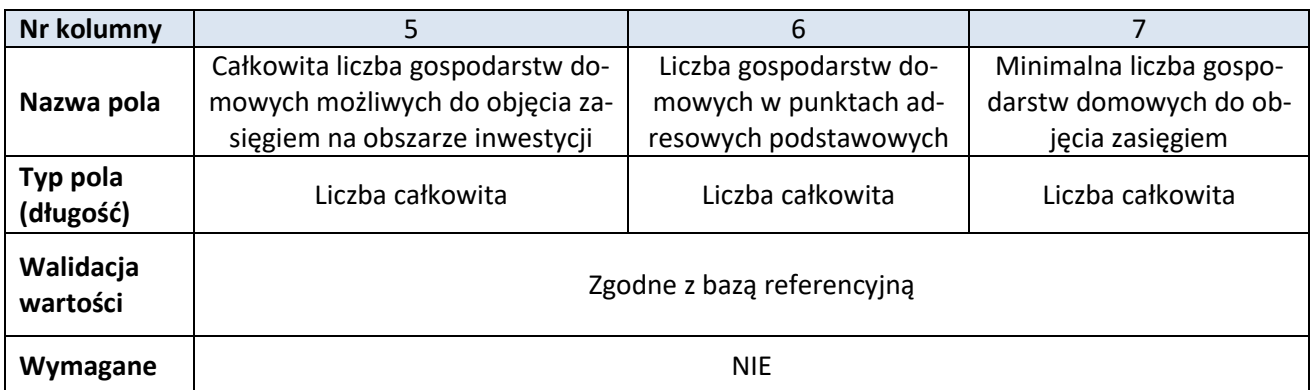

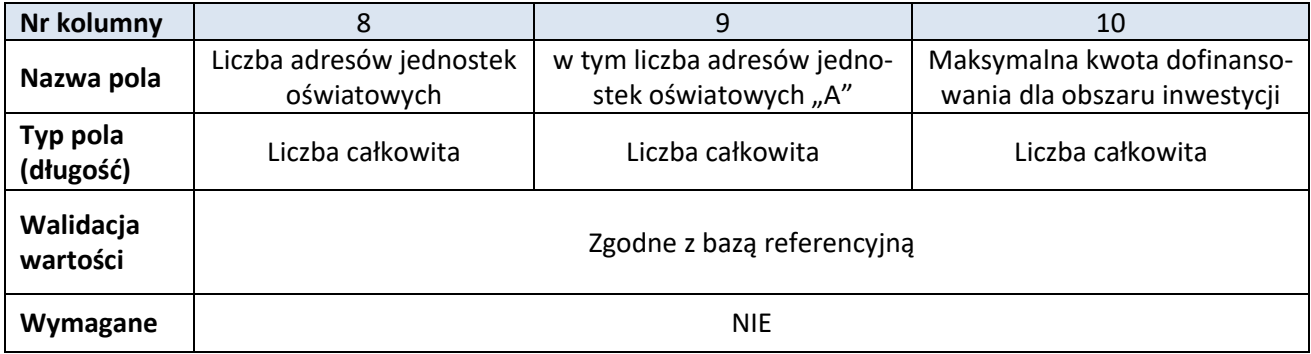

## <span id="page-15-0"></span>**11.2 [DP] Podmiot przekazujący informacje**

Rekord typu **DP** określający podmiot przekazującą dane musi się pojawić w pliku CSV i może wystąpić tylko raz.

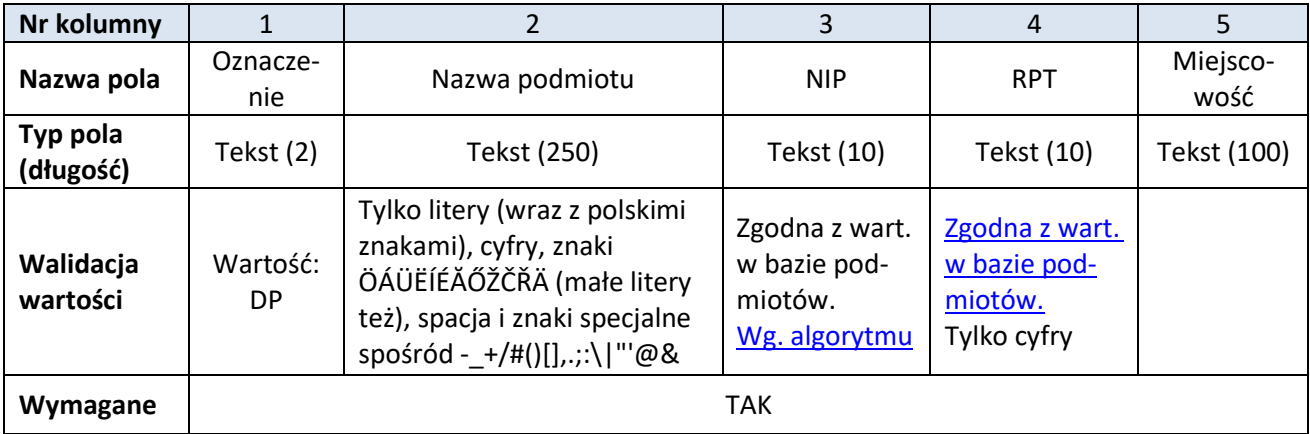

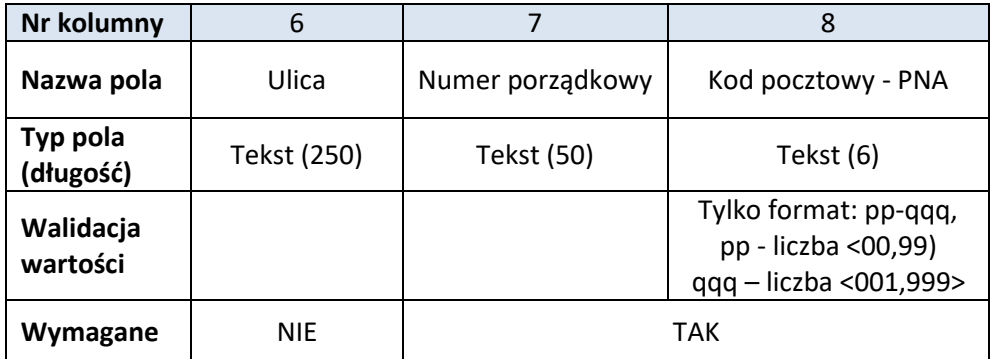

## <span id="page-16-0"></span>**11.3 [WW] Własne i współdzielone węzły telekomunikacyjne**

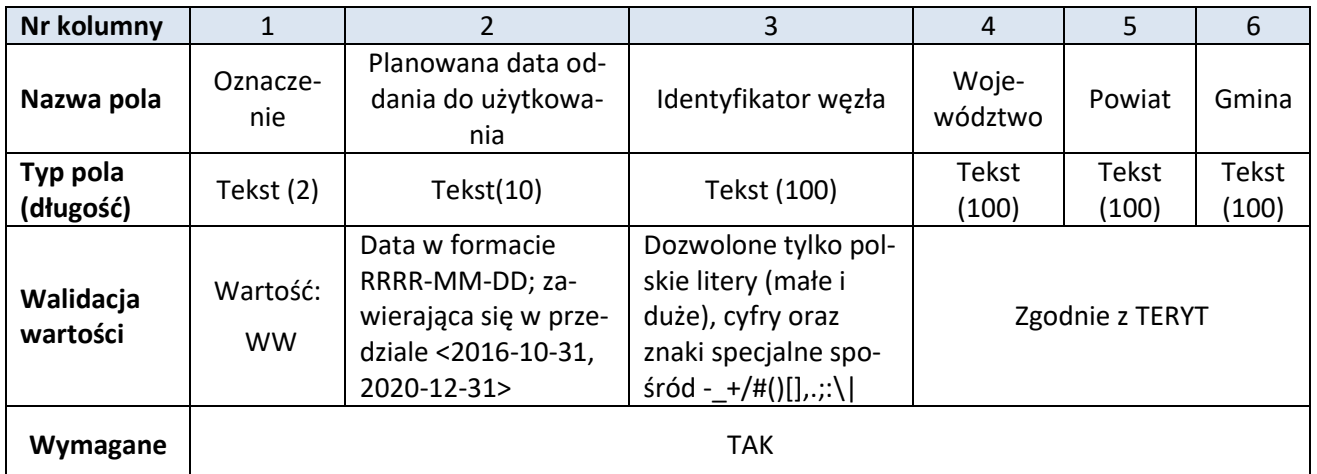

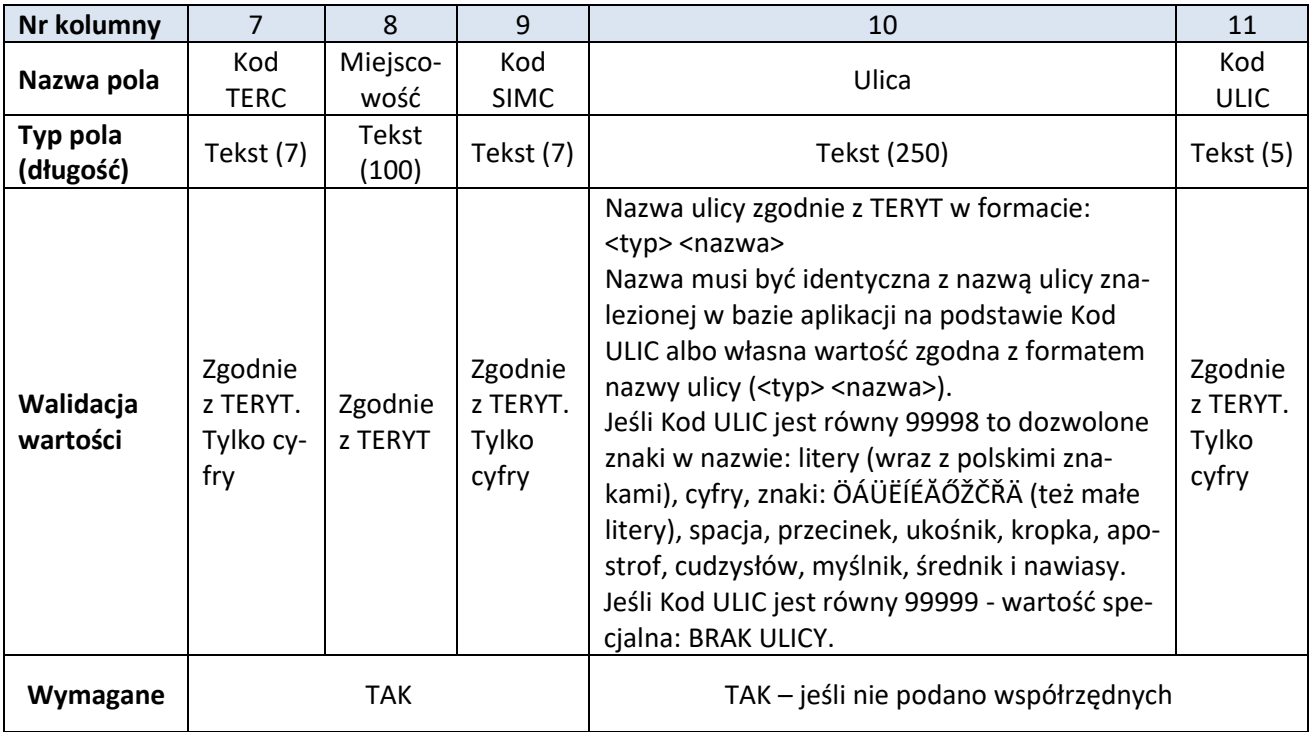

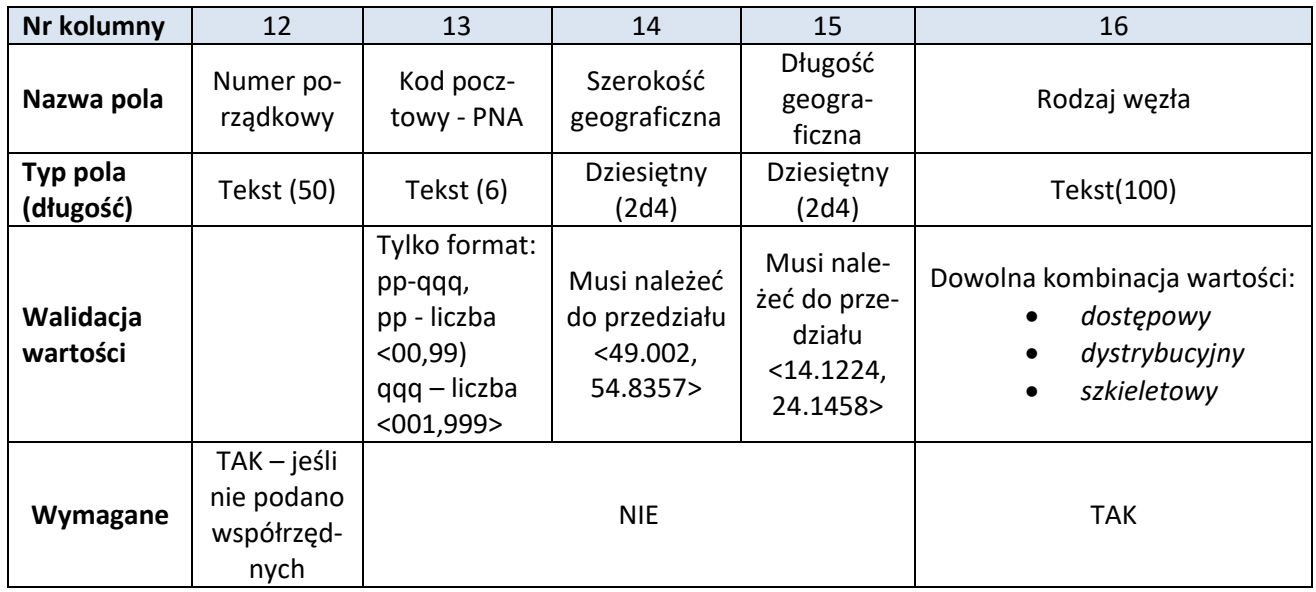

## <span id="page-17-0"></span>**11.4 [ZS] Budynki w zasięgu sieci**

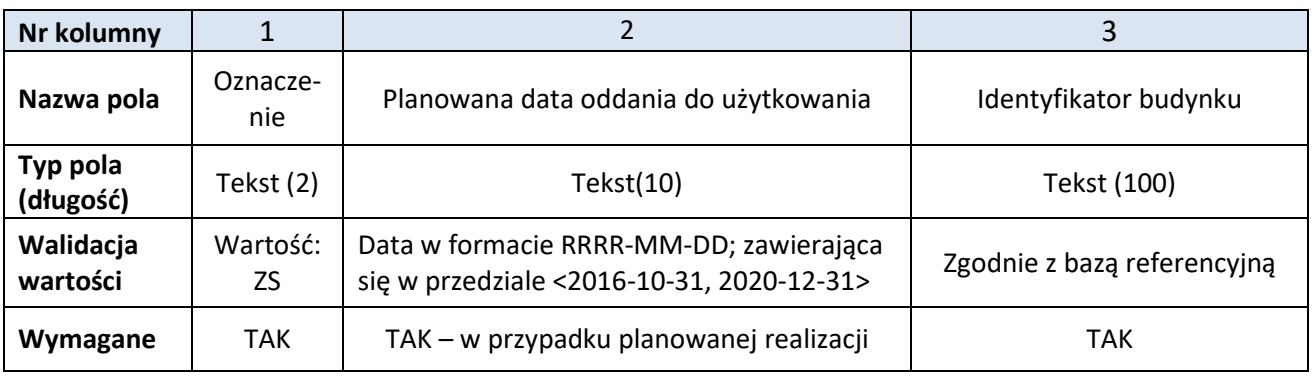

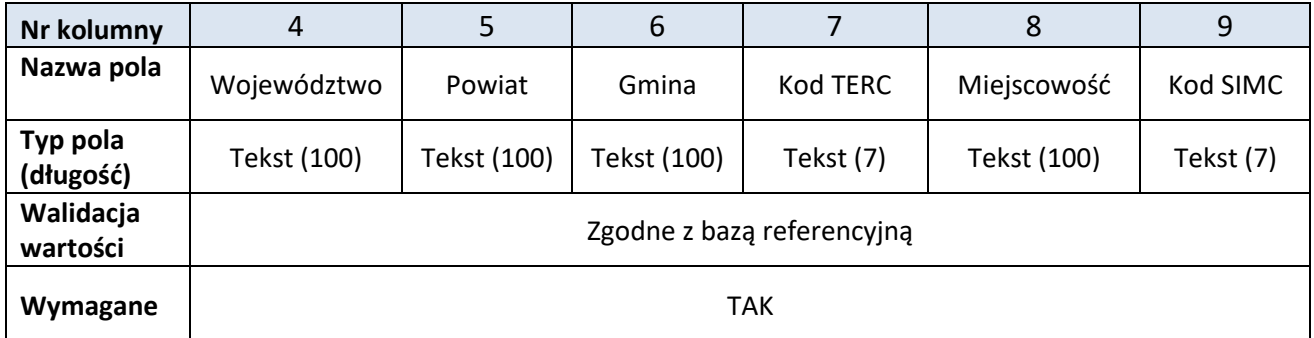

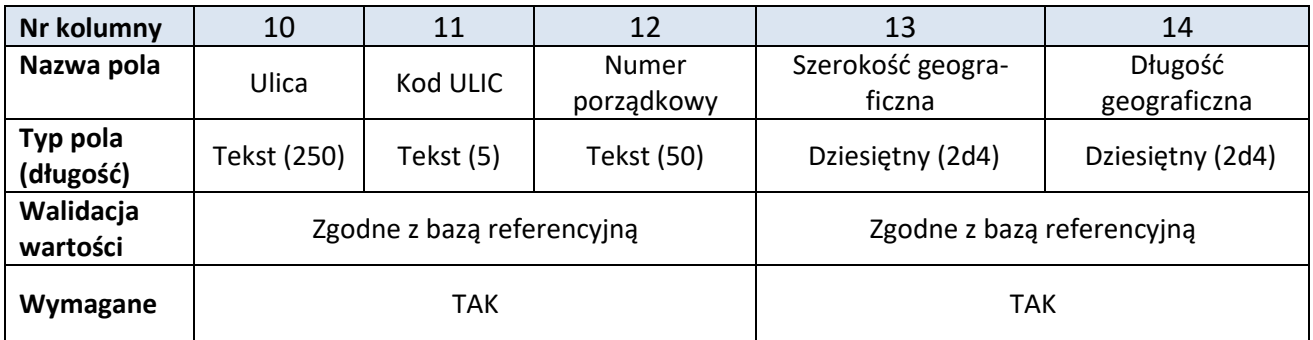

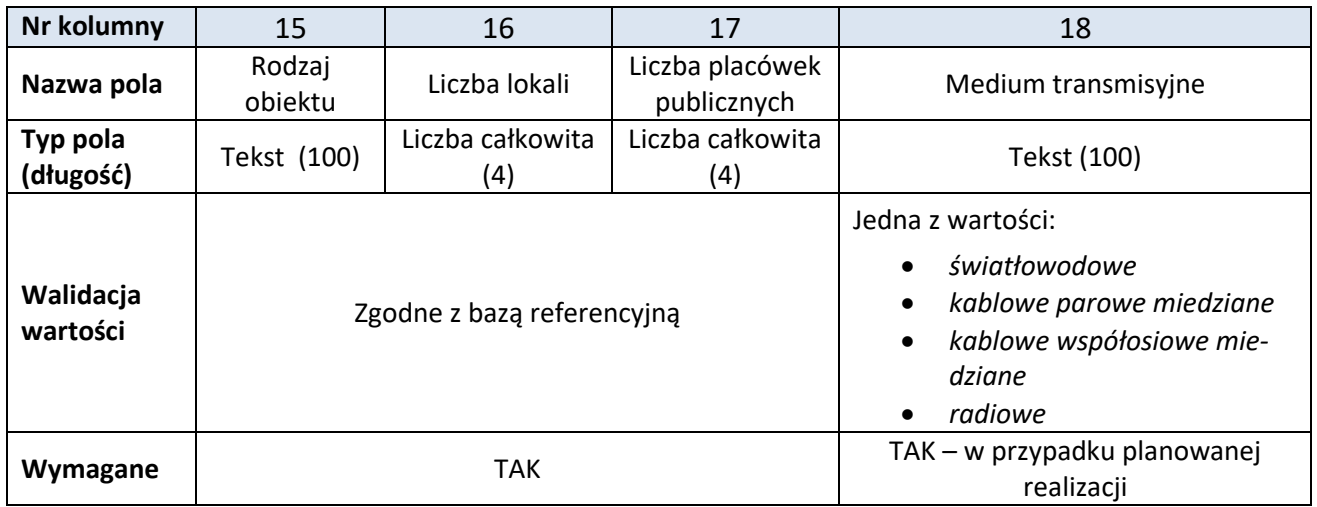

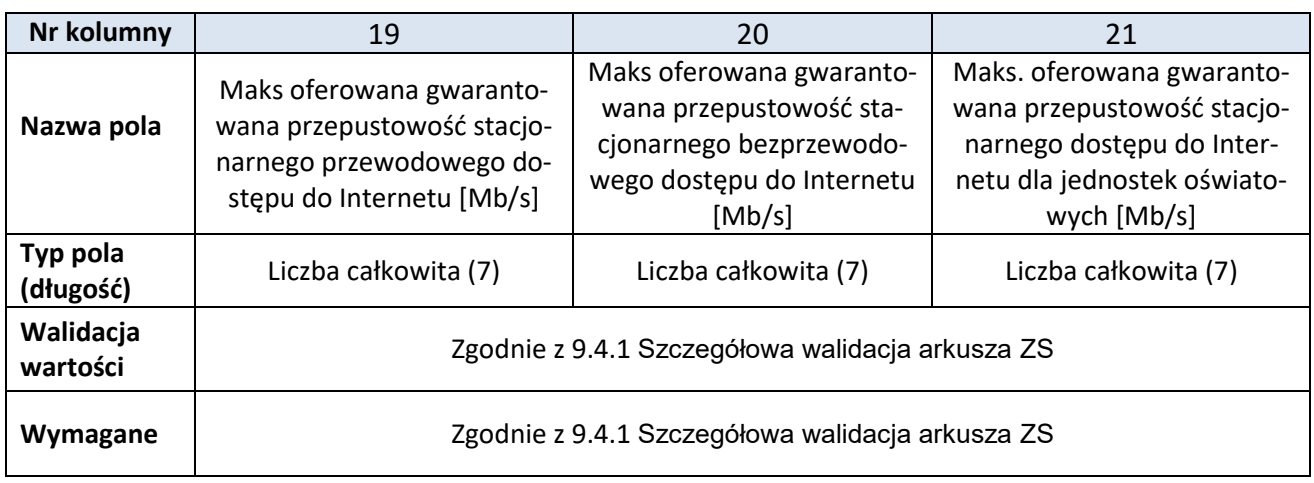

## <span id="page-18-0"></span>**11.5 [WS] Wskaźniki**

Rekord typu **WS** określający wskaźniki obliczone na podstawie przekazanych danych jest generowany w momencie walidacji i nie jest wczytywany do formularza przy imporcie pliku CSV. Numeracja kolumn w tabeli rozpoczyna się od 2, bowiem pierwszą kolumnę dla tego rekordu, podobnie jak i dla rekordów innych typów, zajmuje oznaczenie **WS**.

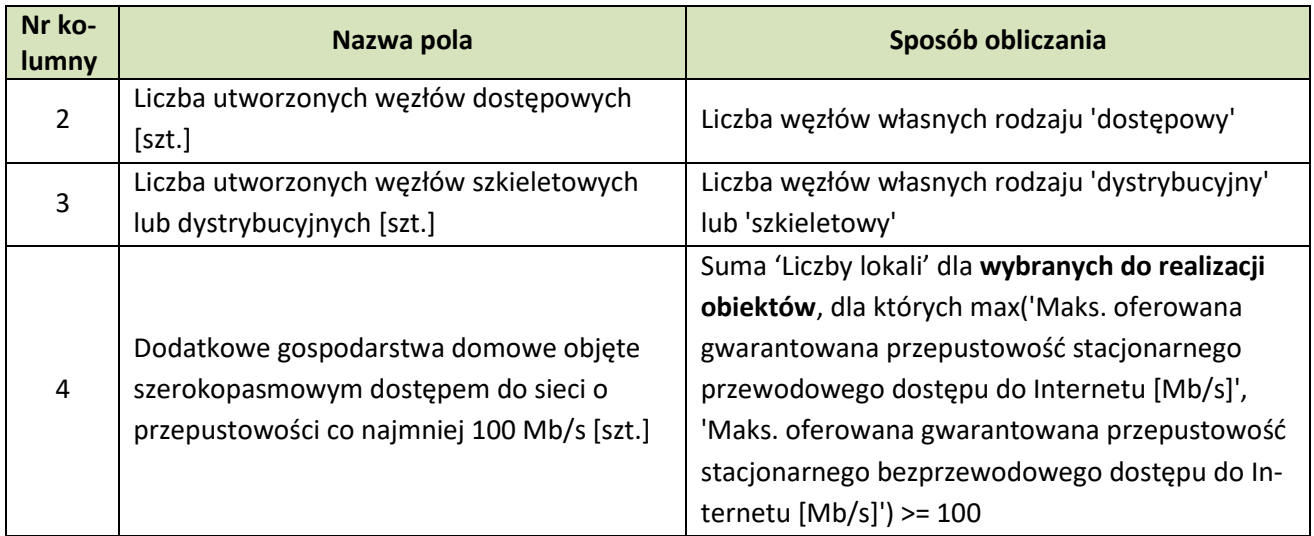

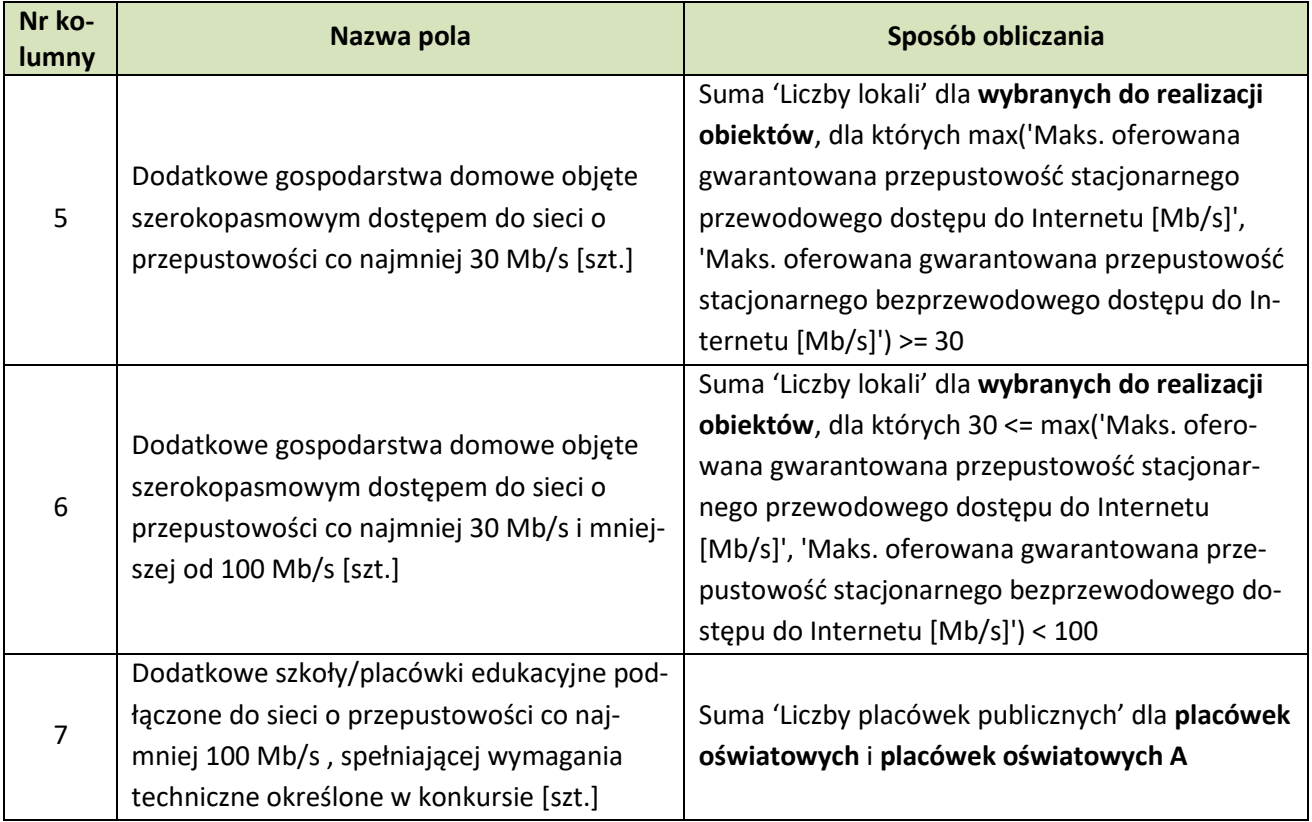